# **電子申請操作マニュアル (Grafferスマート申請)**

# **1 申請を開始する**

### 申請のトップページにある、「ログインして申請に進む」または「メール認証して申請に進む」 を選択して進んでください。

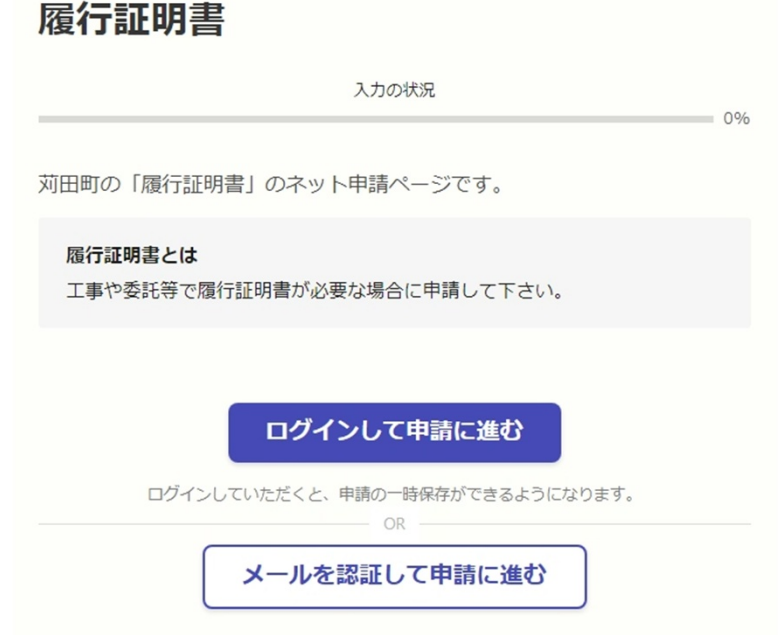

## **2 ログインして申請をする**

「 ログインして申請に進む 」場合は、Googleでログイン、LINEでログイン、Grafferアカウン トでログインする方法がございます。

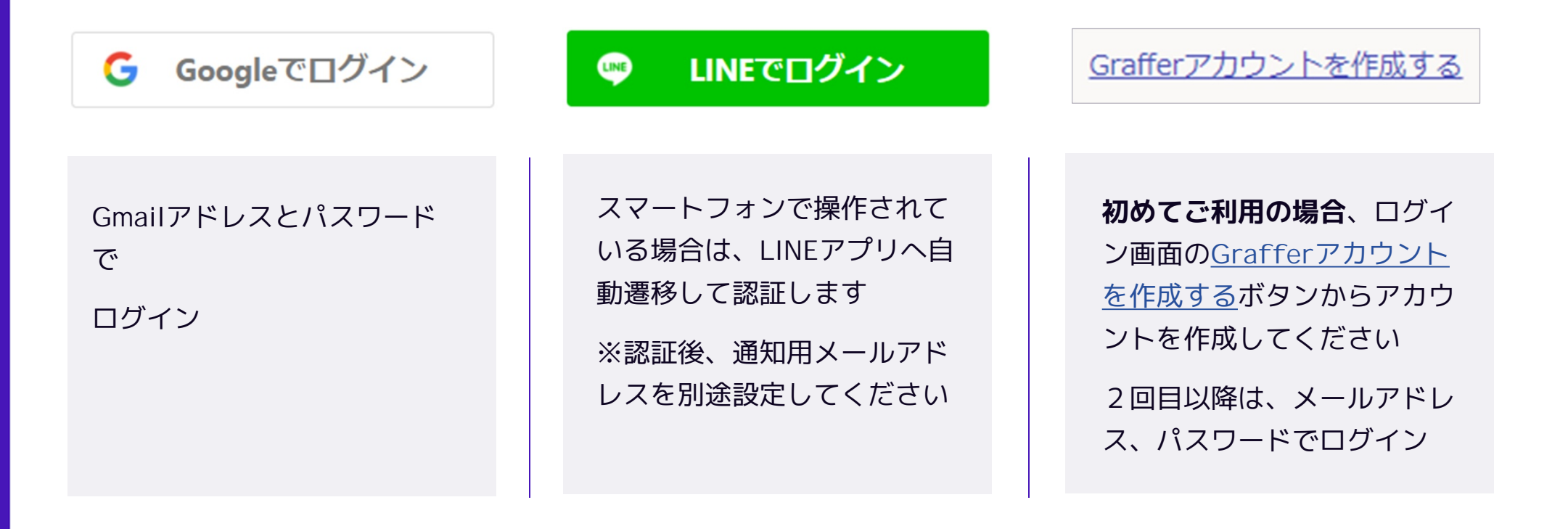

## **3 メール認証して申請をする**

「メール認証して申請に進む」場合は、メールアドレスを入力し、確認メールを送信してください。 「noreply@mail.graffer.jp」より届くメールのURLにアクセスし、申請にお進みください。

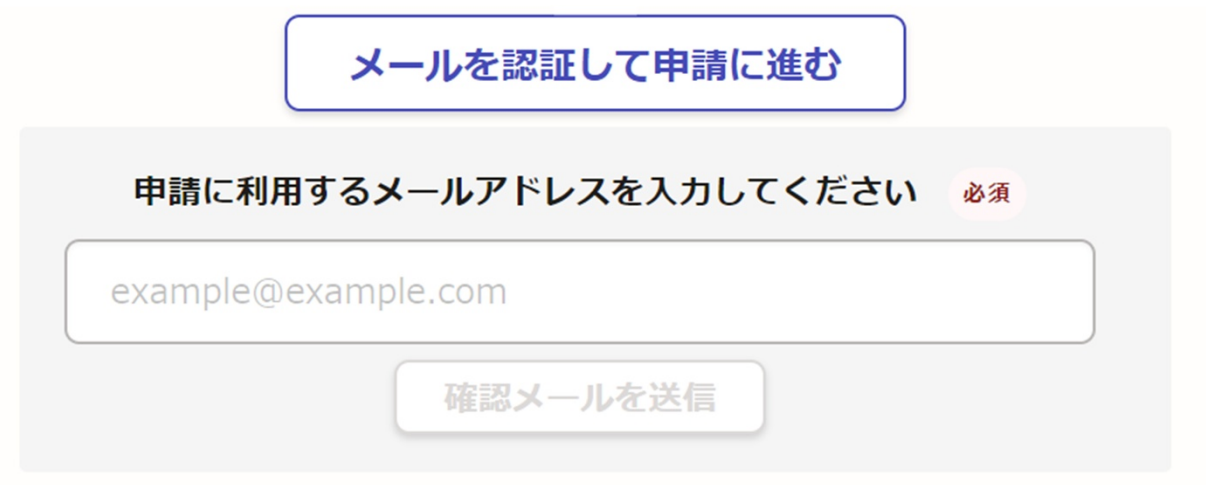

# **4 申請に必要な情報を入力する**

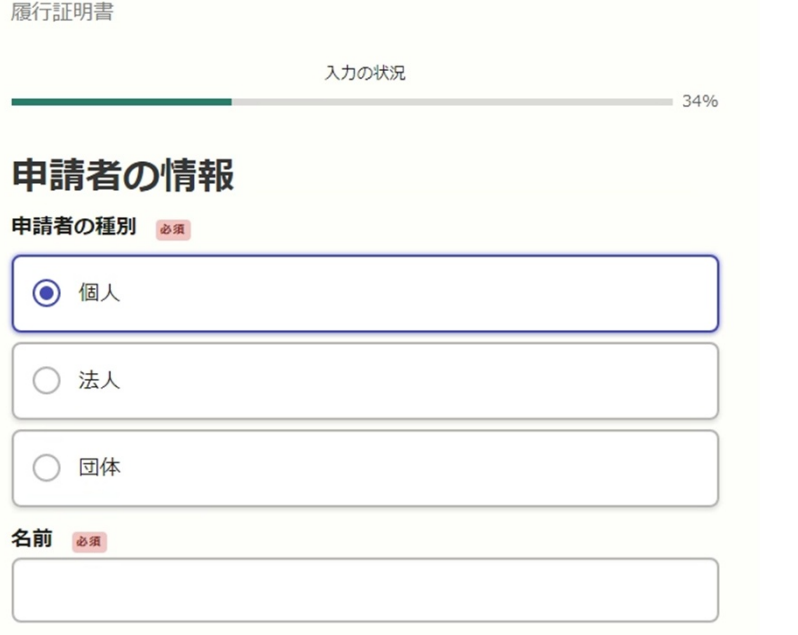

ログインまたはメール認証が済みましたら、

利用規約に同意いただき、申請内容の入力に進みます。

必須項目は全て入力して下さい。 契約内容を入力していただき、契約書や完了(竣工)届等が ある場合には書類を添付して下さい。

# **5 申請内容の確認**

#### 履行証明書

#### 希望する履行証明書について あい

希望する履行証明書の契約内容について入力して下さい。 (※最大35件まで申請することができ ます。)

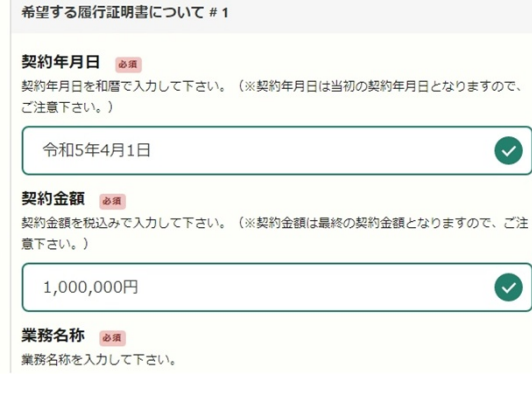

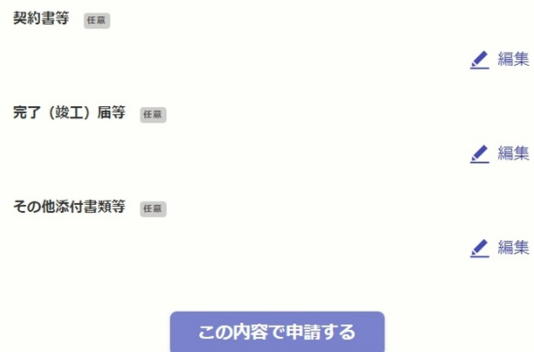

### **申請内容の確認をして申請完了**

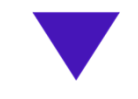

#### 申請が完了しました

完了メールを登録頂いたメールアドレスに送信し ました。また、申請内容はこちら(申請詳細)か らご確認いただけます。

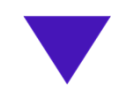